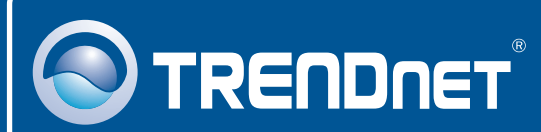

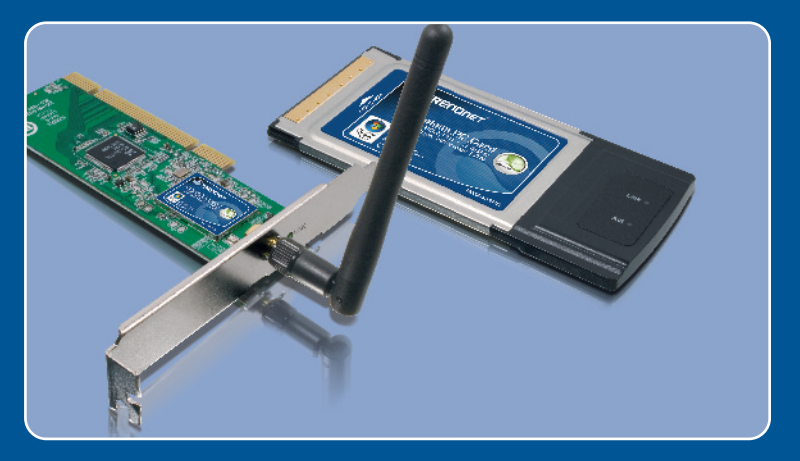

# Quick Installation Guide<br>EXCOIFE

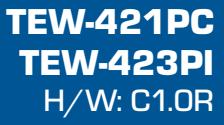

# **Table of Contents**

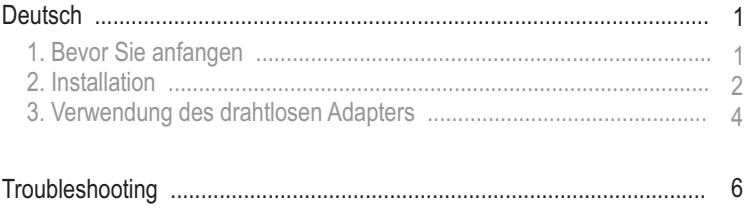

# **1. Bevor Sie anfangen**

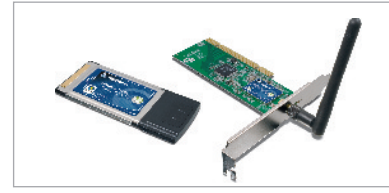

#### **Packungsinhalt**

- TFW-421PC/TFW-423PI
- Anleitung zur Schnellinstallation
- ???EW-421PC/TEW-423PI Treiber- und Dienstprogramm-CD

#### **Systemanforderungen**

- ??Steckplatz für 32-Bit-CardBus PC-Karte Typ II (TEW-421PC)
- 32-Bit PCI-2.2-Steckplatz (TEW-423PI)<br>• CD-ROM-Laufwerk
- 
- Prozessor: 300 MHz oder schneller (Windows Vista)
- Prozessor: 300 MHz oder schneller (Windows Vista)<br>• Speicher: 256 MB oder mehr / 512MB RAM oder me • Speicher: 256 MB oder mehr / 512MB RAM oder mehr (Windows Vista)<br>• Windows Vista/XP/2000/ME/98SE
- Windows Vista/XP/2000/ME/98SE

#### **Anwendung**

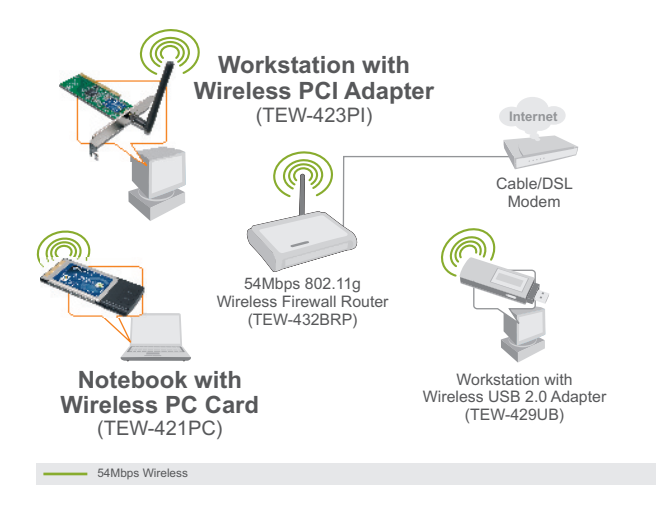

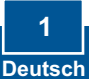

# **2. Installation**

**Wichtig!** Installieren Sie den PCI-Adapter NICHT im Computer, bevor Sie dazu aufgefordert werden.

#### **Für Benutzer von Windows**

- **1.** Legen Sie die **Treiber- und Dienstprogramm-CD** in das CD-ROM-Laufwerk Ihres Computers ein und klicken Sie dann auf **Install Utility** (Programm installieren). Klicken Sie dann auf die Version für Ihr Betriebssystem.
- **2.** Folgen Sie den Anweisungen des **Installationsassistenten** und klicken Sie dann auf **Finish**  (Fertigstellen).

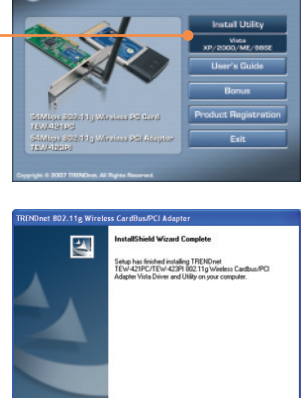

**O**TRENDNET

**3.** Markieren Sie **No, I will restart my computer later** (Nein, ich möchte meinen Computer später neu starten) und klicken Sie auf **Finish** (Fertigstellen). (nur Windows Vista)

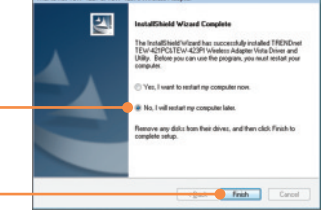

#### **TEW-421PC**

**4.** Fahren Sie Ihren Computer herunter.

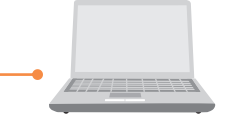

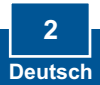

**5.** Stecken Sie die PC-Karte fest in den freien PC-Karten-Steckplatz Ihres Notebooks. Schalten Sie Ihren Computer ein und warten Sie, bis der Windows-Desktop erscheint.

**6.** Gehen Sie zu **Schritt 10**.

#### **TEW-423PI**

- **7.** Fahren Sie Ihren Computer herunter.
- **8.** Öffnen Sie das Gehäuse Ihres Computers.
- **9.** Stecken Sie die PCI-Karte fest in den freien PCI-Karten-Steckplatz Ihres PCs und bringen Sie die beiliegende Antenne an. Schalten Sie Ihren Computer ein und warten Sie, bis der Windows Desktop erscheint.

#### **Windows XP/2000**

- **10.** Die Treiber werden automatisch installiert.
- **11.** Klicken Sie auf **Yes** (Ja), um Ihren Computer neu zu starten (nur Windows 98SE und ME).

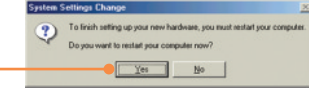

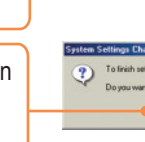

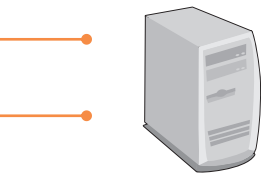

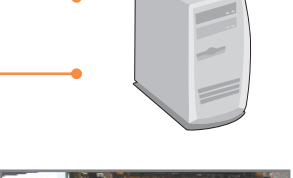

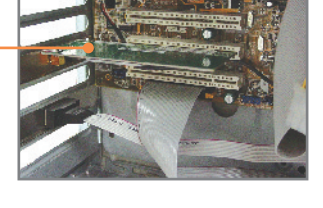

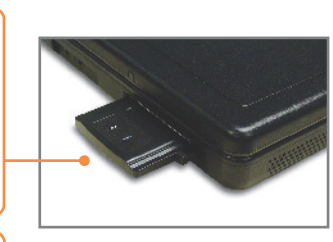

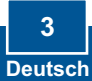

# **3. Verwendung des drahtlosen Adapters**

#### **Windows Vista**

- **1.** Doppelklicken Sie auf das Symbol für das drahtlose Kommunikationsprogramm in der rechten unteren Bildschirmecke.
- **2.** Klicken Sie auf **Site Survey** (Standort-Übersicht). Wählen Sie das gewünschte drahtlose Netzwerk aus und klicken Sie auf **Connect.**
- **3.** Wenn an Ihrem Access Point die Verschlüsselung aktiviert ist, wählen Sie die Authentifizierung und Verschlüsselung aus, geben den Verschlüsselungs-schlüssel ein und klicken dann auf **Apply** (Übernehmen).

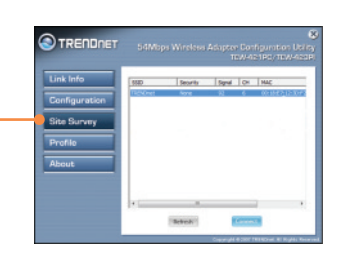

متحطه

F.

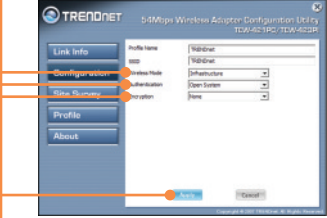

### **Windows XP/2000/ME/98SE**

Hinweis: Wenn Sie Windows XP verwenden, müssen Sie die "Wireless Zero Configuration" (Konfigurationsfreie drahtlose Verbindung) deaktivieren. Siehe auch Frage 4 im Abschnitt "Problembehandlung".

**1.** Doppelklicken Sie auf das Symbol für das drahtlose Kommunikationsprogramm in der rechten unteren Bildschirmecke.

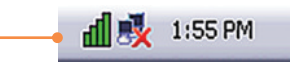

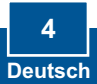

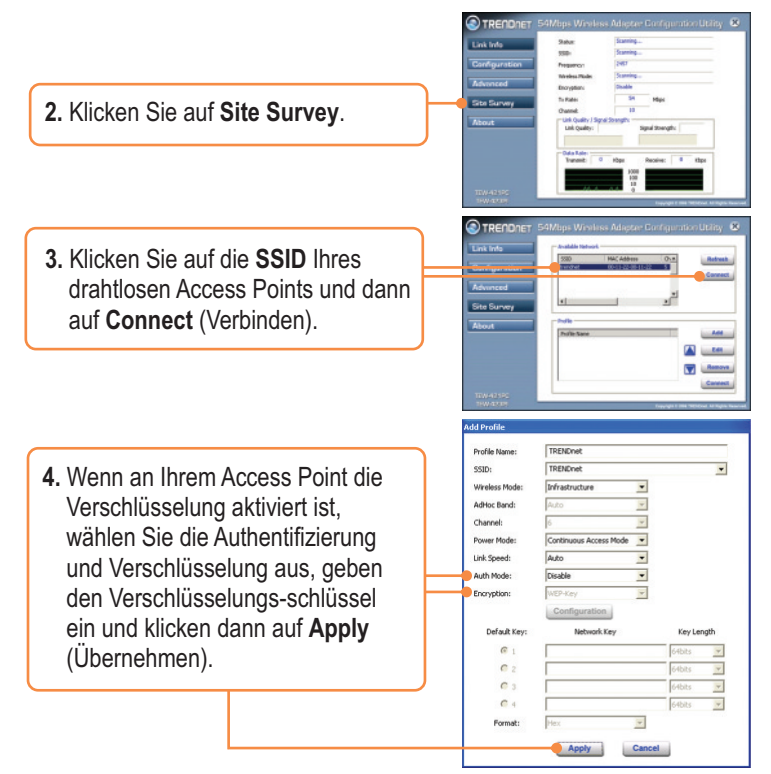

#### **Die drahtlose Verbindung ist jetzt vollständig konfiguriert.**

Weitere Informationen zu den Konfigurations- und erweiterten Einstellungen des TEW-421PC/TEW-423PI finden Sie im Abschnitt "Problembehandlung" der Bedienungsanleitung auf der beiliegenden CD-ROM oder auf der Website von Trendnet unter http://www.trendnet.com.

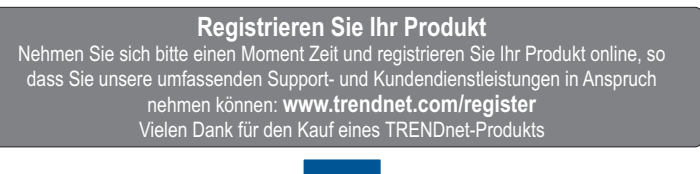

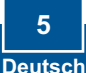

#### Q1: I inserted the Utility & Driver CD-ROM into my computer's CD-ROM Drive and the installation menu does not appear automatically. What should I do?

A1: If the window does not appear automatically, click Start, click Run, and type D:\autorun.exe where "D" in "D:\autorun.exe" is the letter assigned to your CD-ROM Drive, and then press the ENTER key on your keyboard.

#### Q2: I completed all the steps in the quick installation quide, but my card is not connecting to my access point. What should I do?

A2: First, verify that the Network Name (SSID) matches your wireless router or access point's Network Name (SSID). Second, check your TCP/IP properties to ensure that Obtain an IP address automatically is selected. Third, open the Wireless Client Utility icon, click Site Survey and then click refresh to check and see if there are any available wireless networks listed.

#### Q3: Windows is unable to recognize my hardware. What should I do?

A3: First, make sure your computer meets the minimum requirements as specified in Section 1 of this quick installation quide. Second, you must complete the installation of the wireless LAN Configuration Utility (as described in Section 2) before connecting the Wireless Adapter to your computer. Third, connect the Wireless Adapter to a different PCI/PC Card slot on your computer.

#### Q4: I cannot open the wireless configuration utility. What should I do?

A4: First, access your device manager to make sure the adapter is installed properly. If you see a networking device with a vellow question mark or exclamation point, you will need to reinstall the device and/or the drivers. To access your device manager, right-click My Computer, click Properties, under the Hardware tab click Device Manager, Second, if you are running Windows XP, you need to disable wireless zero configuration. Go to Control Panel -> Network Connections. Right click on the Wireless Network Connection icon and select Properties. Click on the Wireless Networks tab and uncheck Use windows to configure my wireless settings. Then click OK.

If you still encounter problems or have any questions regarding the TEW-421PC/TEW-423PI, please refer to the User's Guide included on the Utility & Driver CD-ROM or contact Trendnet's Technical Support Department.

#### **Certifications**

This equipment has been tested and found to comply with FCC and CE Rules. Operation is subject to the following two conditions:

(1) This device may not cause harmful interference.

(2) This device must accept any interference received. Including interference that may cause undesired operation.

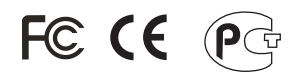

Waste electrical and electronic products must not be disposed of with household waste. Please recycle where facilities exist. Check with you Local Authority or Retailer for recycling advice.

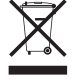

NOTE: THE MANUFACTURER IS NOT RESPONSIBLE FOR ANY RADIO OR TV INTERFERENCE CAUSED BY UNAUTHORIZED MODIFICATIONS TO THIS EQUIPMENT. SUCH MODIFICATIONS COULD VOID THE USER'S AUTHORITY TO OPERATE THE EQUIPMENT.

#### **ADVERTENCIA**

En todos nuestros equipos se mencionan claramente las caracteristicas del adaptador de alimentacón necesario para su funcionamiento. El uso de un adaptador distinto al mencionado puede producir daños fisicos y/o daños al equipo conectado. El adaptador de alimentación debe operar con voltaje y frecuencia de la energia electrica domiciliaria existente en el pais o zona de instalación.

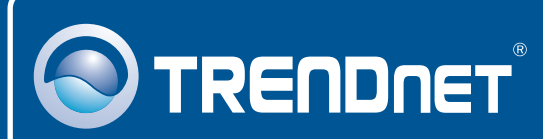

### Customer Support

Visit www.trendnet.com/support

support@trendnet.com **Email:**

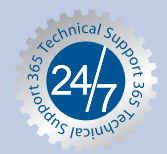

 $\overline{\text{Europe}}$  (Germany • France • Italy • Spain • Switzerland • UK)

English/Espanol - 24/7 **Toll Free Telephone:** +00800 60 76 76 67

#### **Worldwide**

English/Espanol - 24/7 **Telephone:** +(31) (0) 20 504 05 35

### Product Warranty Registration

**Please take a moment to register your product online. Go to TRENDnet's website at http://www.trendnet.com/register**

# **TRENDNET**®

**20675 Manhattan Place Torrance, CA 90501 USA**

Copyright ©2008. All Rights Reserved. TRENDnet.